## **NNAT3 Directions for Students and Families**

- 1. Please submit the <u>attestation form</u> attached to your email, certifying that you will complete the test on your own without support from anyone in your home. This will be provided in a link in the email you received along with your password to take the NNAT3.
- 2. Connect your device to the Internet in your home if you have not already done so. Follow the instructions for your Internet service.
- 3. Do not login to the computer. Look in the lower left-hand corner of the screen for "Apps."

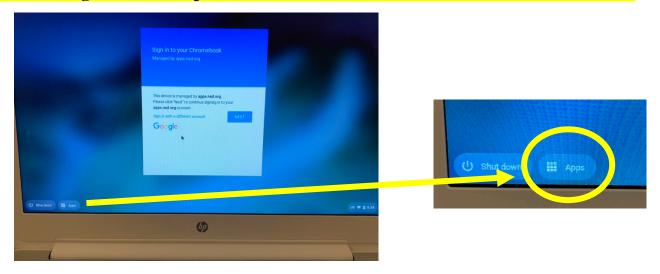

4. Go to the lower left hand corner of the screen, and click on the "waffle" until three items pop up: Secure TestBrowser, TestNav, and Riverside DataManager.

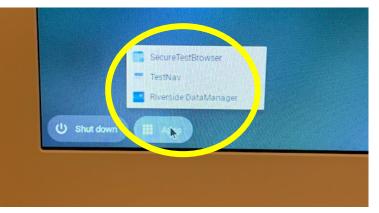

5. Click on the second choice, TestNav.

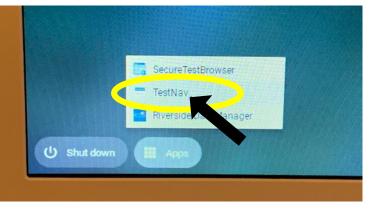

## **NNAT3 Directions for Students and Families**

6. Allow TestNav to load.

| • •                           |                                          |
|-------------------------------|------------------------------------------|
|                               |                                          |
|                               |                                          |
|                               |                                          |
| PLARSON                       |                                          |
| TestNav TestNav               |                                          |
| Watter for network connection |                                          |
|                               |                                          |
| ~                             |                                          |
|                               |                                          |
|                               |                                          |
|                               |                                          |
|                               | US ♥ @ 9.35                              |
| (m)                           |                                          |
|                               | TestNav<br>Weing for network convection. |

7. Choose the NNAT3 tab at the top and click on it.

| Nav                                                                     |                |                          | Not Signed In                                                                                                    |    |                            |
|-------------------------------------------------------------------------|----------------|--------------------------|----------------------------------------------------------------------------------------------------|----|----------------------------|
|                                                                         |                |                          |                                                                                                    |    |                            |
| aimsweb                                                                 | D. Jan         |                          |                                                                                                    |    |                            |
| annanity+                                                               | GMADE          | GRADE                    | and the second second se |    | GRADE NNAT3                |
| Welcome!<br>Sign in to airrswet/Plus using TestNav<br>the options below | or select from |                          |                                                                                                    |    | ego Associatio for Ballion |
| TestNav                                                                 |                | G Sign in with Google    | 1                                                                                                    |    |                            |
| L usemame                                                               | or             | C Sign in with Clever    |                                                                                                    |    |                            |
| P password                                                              | 0              | 🙆 Sign in with ClassLink |                                                                                                    |    | G Sign in with Google      |
|                                                                         |                |                          | 100 C                                                                                                    |    | C Sign in with Clever      |
| SICK IN                                                                 |                | Select your District     |                                                                                                    | or | C                          |
|                                                                         |                |                          |                                                                                                    |    | Sign in with ClassLink     |
| *                                                                       |                |                          | and the second second se |    |                            |

8. You should now arrive at the screen where you need to put in your username and password.

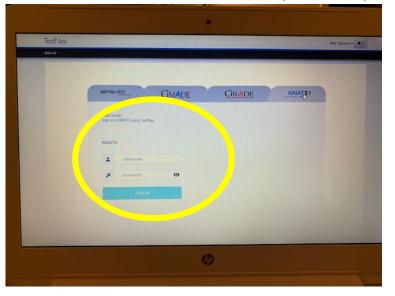

9. Your **username** will be your 7-digit Northshore School District Student ID Number.

|                 | neweb GMADE                                                               |
|-----------------|---------------------------------------------------------------------------|
|                 | IIC. me!<br>n n NNAT3 using TestNav.                                      |
| NN              | АТЗ                                                                       |
|                 | username                                                                  |
|                 | password 💿                                                                |
|                 | TIGN IN                                                                   |
|                 |                                                                           |
| 10. Your passwo | rd will be given to you by the HiCap department for your testing session. |
| Password:       | 75497016                                                                  |

- 11. Once you have signed in, you will be directed to begin sample test questions.
- 12. When the sample questions are done, you will arrive at a "Stop sign."
- 13. You will need to click past the "Stop sign" to begin the test. The test will give you 30 minutes to complete and will time out on its own. If you finish before the 30 minutes are over, simply submit your test and you are done.

Note: If you have a 504 or IEP testing accommodation, it has been built into the test for you.